オンラインのプラットホームは「Zoom」です。 第 1 部(講演会)では Zoom Webinar、第 2 部(交流会)では Zoom Breakout Room を使用します。

- 1)事前の準備
- Zoom のアプリケーションは必ずしも必要ではありませんが、事前のインストールをお勧めします。
- インターネット環境が良好な場所で接続いただき、マイク及びカメラ付デバイスの用意をお願いします。
- お客様の回線・機器の状況によって、配信の不具合が発生する可能性があります。
- また、回線状況によって、映像・音声が乱れる可能性がある点をご了承ください。 お客様の回線・機器の状況によって、配信の不具合が発生する可能性があります。
- Zoom の使用方法・操作方法・ネットワーク環境によるアクセスの不具合については、 各自でのご対応をお願いします。
- 2)参加方法
- 参加申込(登録)していただいた方に、開催の 3 日前を目安に、 Zoom 参加の URL をメールでご案内します。
- 当日、お手持ちのデバイスで、Zoom の URL をクリックし、ご参加ください。
- また、注意事項や、第 1 部・第 2 部の詳しい参加方法も併せてご案内しますので必ず確認ください。
- 第 2 部(交流会)ではカメラは ON の状態での参加をお願いします。
- 3)参加者確認
- 主催側で参加者の確認ができるよう、Zoom の名前は、フルネーム漢字+居住都道府県としてください。 (例:富山 花子(富山県))
- もし事前の登録者と参加者の名前が一致しない場合、参加の有無が確認できず、 開催後、企業や副業・兼業人材へご案内がうまく行えない場合があるため、ご協力をお願いします。
- 4)氏名の変更
- ① 講演会・交流会参加時

入室前に表示されるポップアップウインドウに 名前を入力し、入室してください。

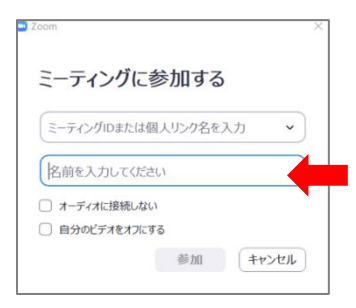

② Zoom 入室後

## ●●●●●●●●●● <mark>詳細)</mark> 名前の変更 1. 画面下の「参加者」を クリックすると、 右上に自分の名前が表示されます。 2. 自分の名前にカーソルを置くと 「詳細」というタブが 表示されるのでクリック。 3. 「名前の変更」をクリックして、 "フルネーム漢字+居住都道府県" の表記に変更してください。  $\bullet$   $\bullet$ ホストを要求  $z_2 - b$

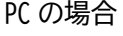

## スマートフォンの場合

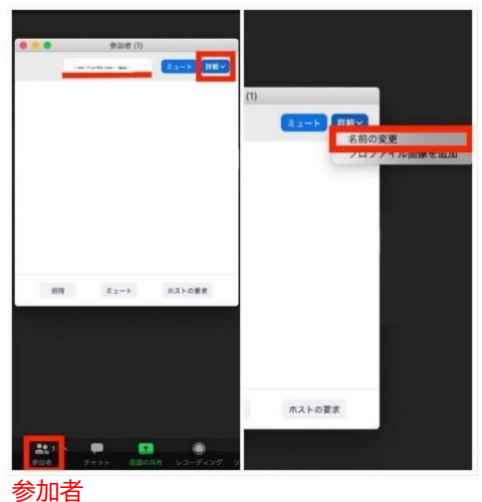

- 1. 画面下の「参加者」をクリックすると 上に自分の名前が出てきます。
- 2. 名前にカーソルを動かし、 右にある「詳細」をクリックします。
- 3. 「名前の変更」と表示されるのでクリックして変更します。

- 5)第 2 部交流会 Breakout room 入室方法
- 18 時 50 分より実際の交流会がスタートします。Breakout Room で各企業の部屋が準備されています。
- 部屋への移動・行き来は自由です。またご自身で操作いただきます。
- ① 画面下の [ブレイクアウトルーム]をクリックします。 ウインドウを小さく表示していると、メニュー全体が表示されておらず 「ブレイクアウトルーム」の表示が隠れている場合があります。

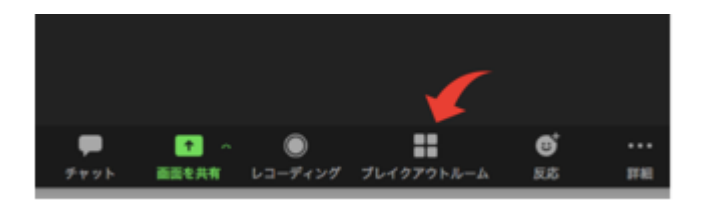

←画面下のメニュー

② お部屋が表示されますので、会社名の付いた部屋の[参加]をクリックします。 [ルームに参加しますか?]とメッセージがポップアップしますので、 [はい]をクリックしてブレイクアウトルームに参加します。

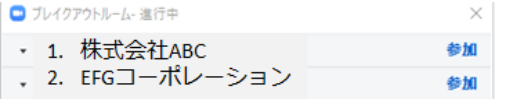

③ メインルームに戻る場合や、他の部屋に移動する場合は、 [ブレイクアウトルームを選択]をクリックし、部屋を移動してください。

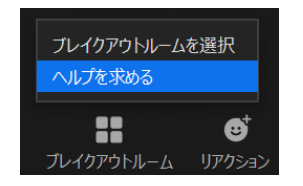

④ [ルームを退出する]をクリックすると、メインセッションに戻ります。

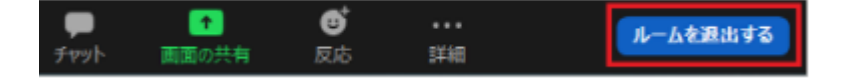

6)その他注意事項 本セミナーの録画・録音・撮影、および資料の 2 次利用、詳細内容の SNS への投稿等は 固くお断りいたします。 本交流会の内容についての登用が確認された場合、 著作権・肖像権侵害として対処させていただくことがございます。

ご参加の際には、当日の配信用リンクをご案内するメールも併せてご確認ください。